### **QUICK REFERENCE GUIDE**

November 1, 2019

#### **Inquire on Ledger Data**

This guide covers inquiring on Ledger data.

Steps to complete:

- Step 1: Enter Ledger Inquiry Criteria and Search
- Step 2: View Information on the Ledger Summary page
- Step 3: Drill Down to Journal Line Source Information
- Step 4: Drill Down to View the Ledger Details

#### **Step 1: Enter Ledger Inquiry Criteria and Search**

1. Navigate to the *Ledger* page using the instructions below.

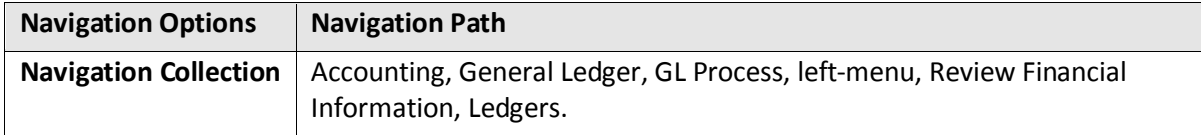

- If you have used this feature before, search for and select an *Inquiry Name* on the **Find an Existing Value** tab.
- If not, select the **Add a New Value** tab, enter an *Inquiry Name*, and click on the **Add** button. In the future, you can reuse the inquiry by selecting the **Find an Existing Value** tab and searching for this *Inquiry Name*.

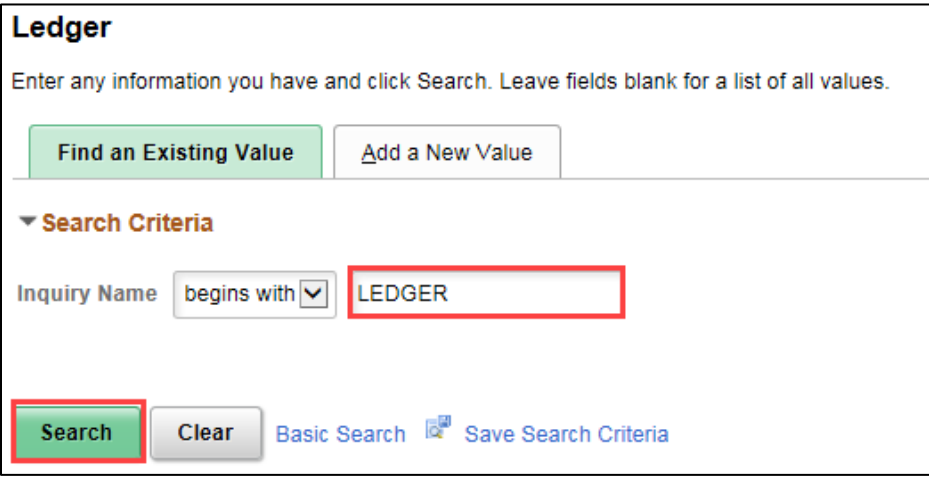

2. Enter your criteria on the *Ledger Inquiry* page as described below. The fields preceded by an \* (asterisk) are required.

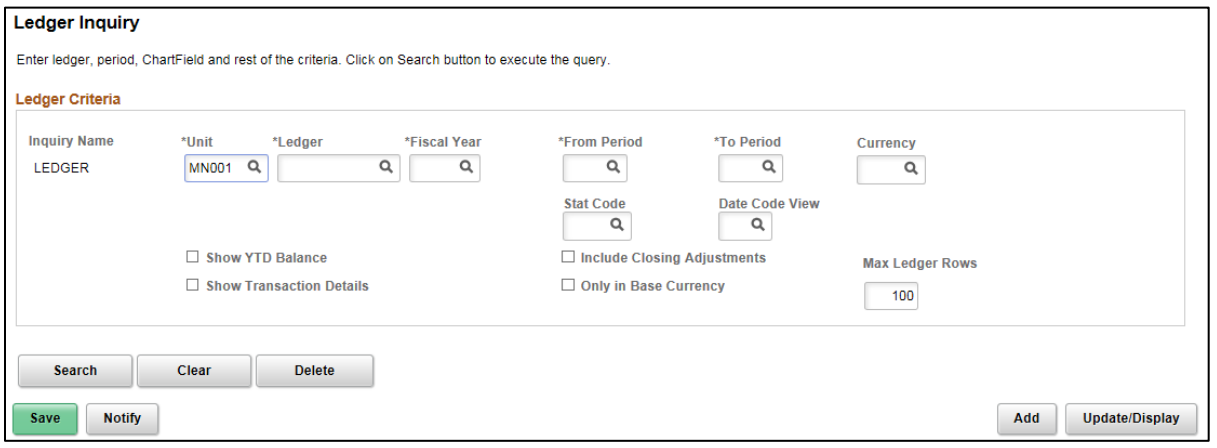

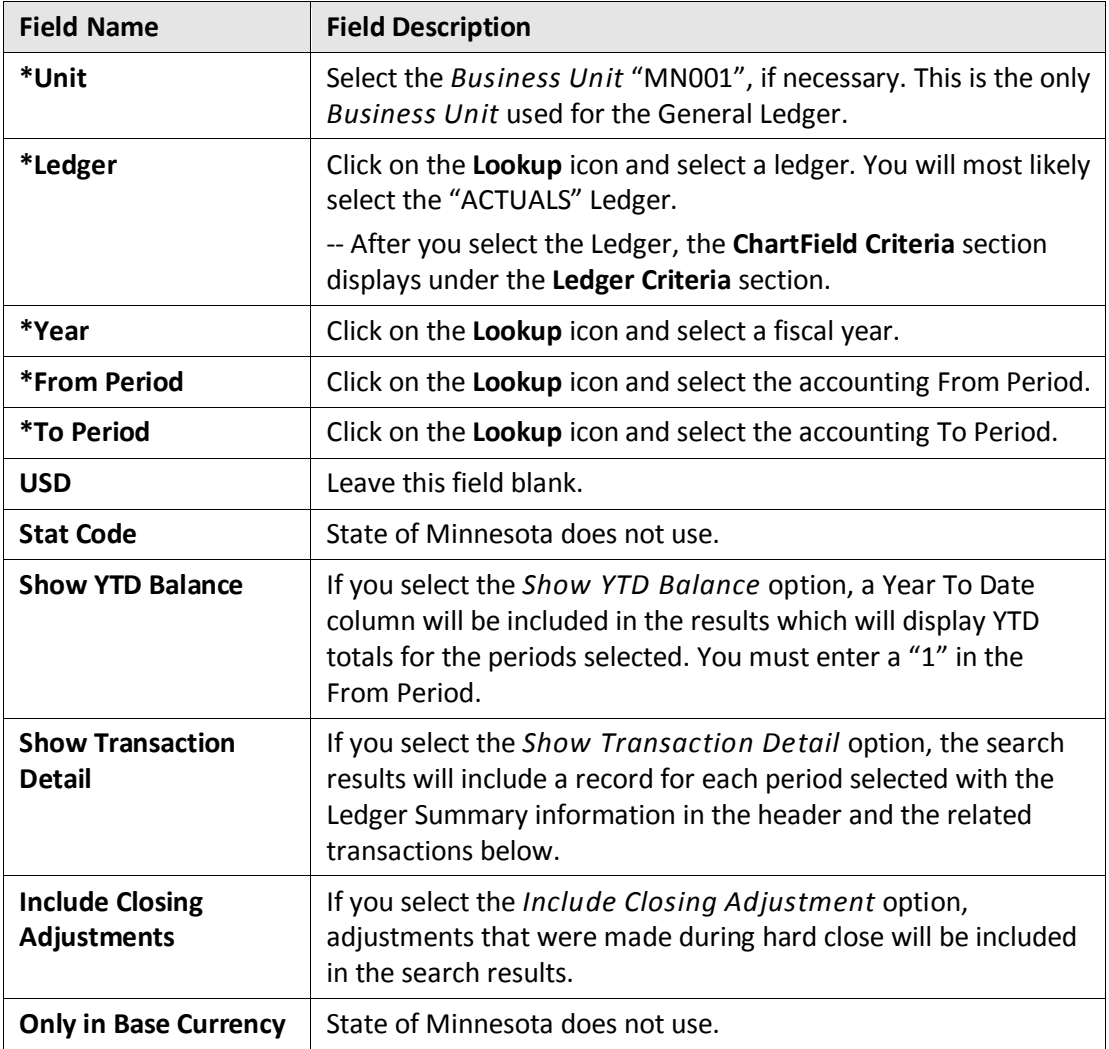

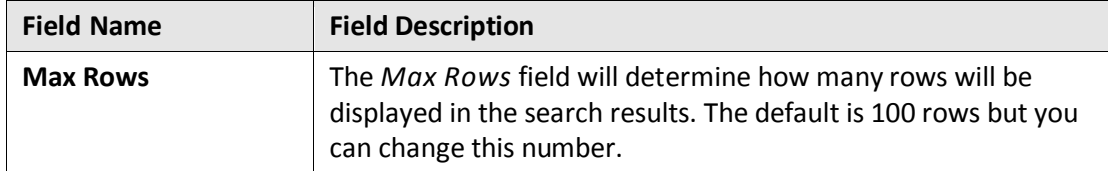

3. Next, you'll enter information in the **ChartField Criteria** section as described in the table below.

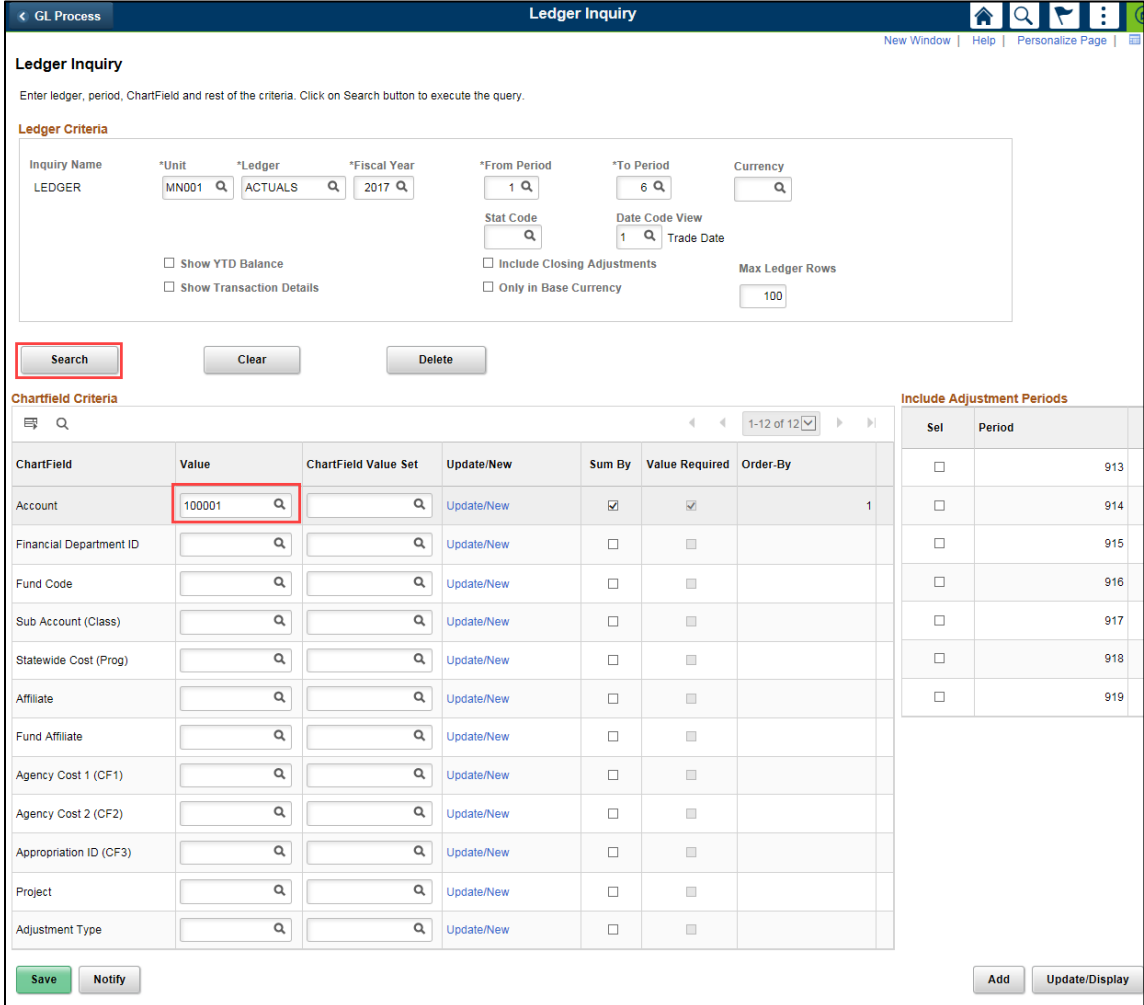

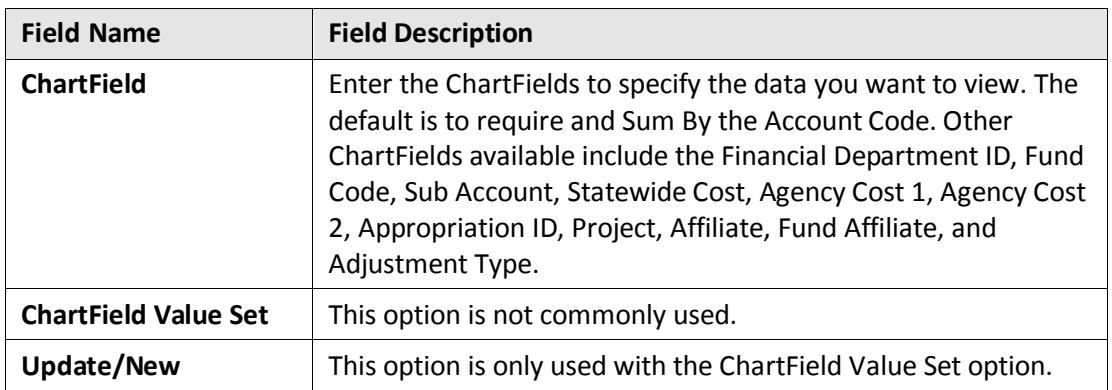

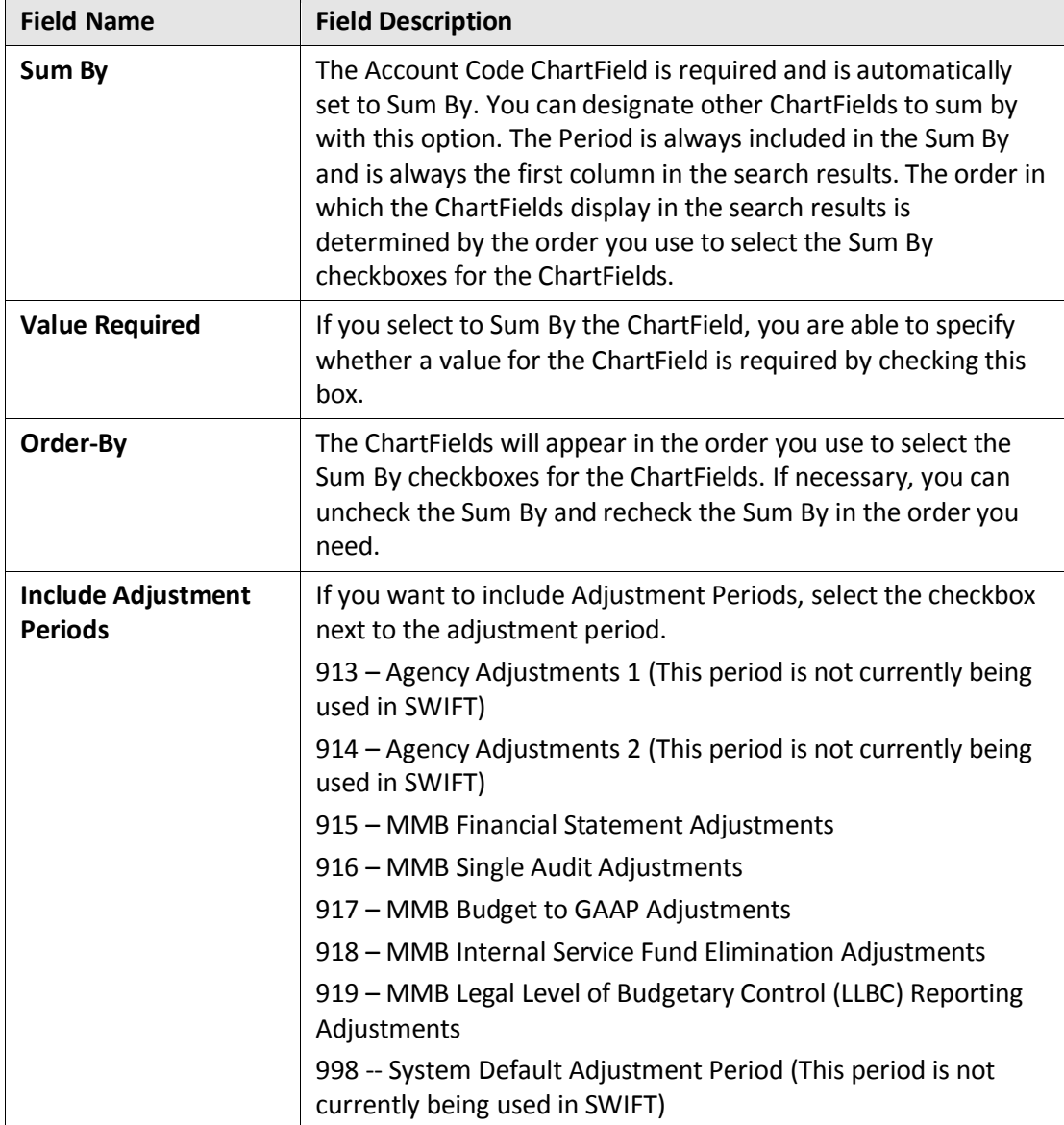

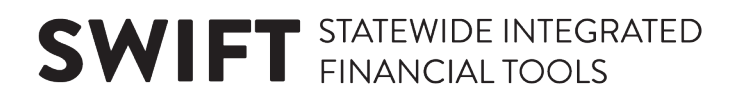

#### **Step 2: View Information on the Ledger Summary page**

After entering all your criteria, you will view the search results.

- 1. Click on the **Search** button. The *Ledger Summary* page displays.
	- In this example, the **Show YTD Balance** or **Show Transaction Detail** options were not selected. Only the Account Code was entered. Since Periods 1 through 6 were selected, a summary record for each period displays.

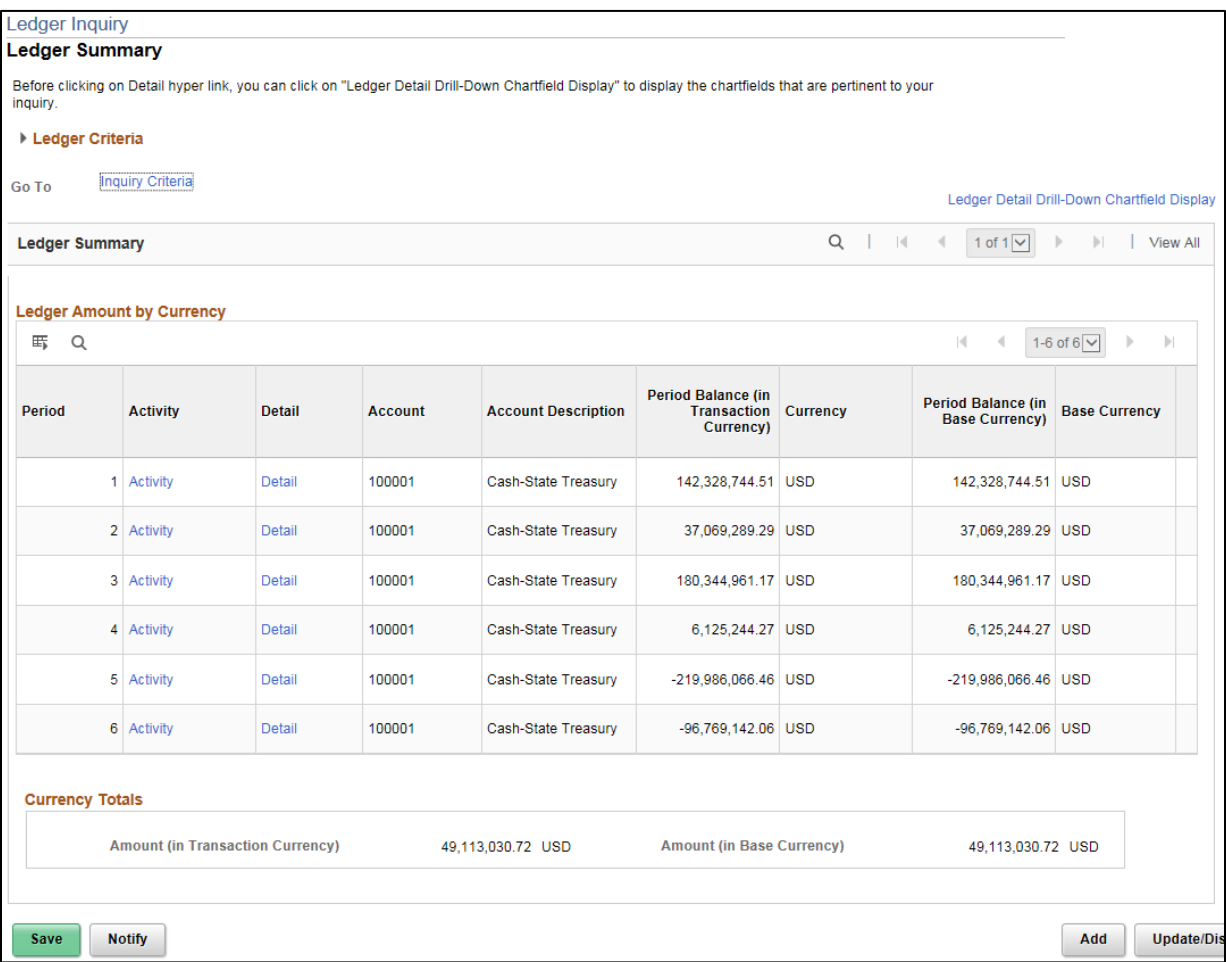

- If you want to adjust your inquiry parameters, click on the **Go To:** *Inquiry Criteria* link in the **Ledger Criteria** section. You will be returned to the *Ledger Inquiry Criteria* page.
- You can optionally adjust the fields that are displayed by clicking on the *Ledger Detail Drill-Down ChartField Display* link and deselecting fields that you don't want to see. Click on the **OK** button to save the changes.

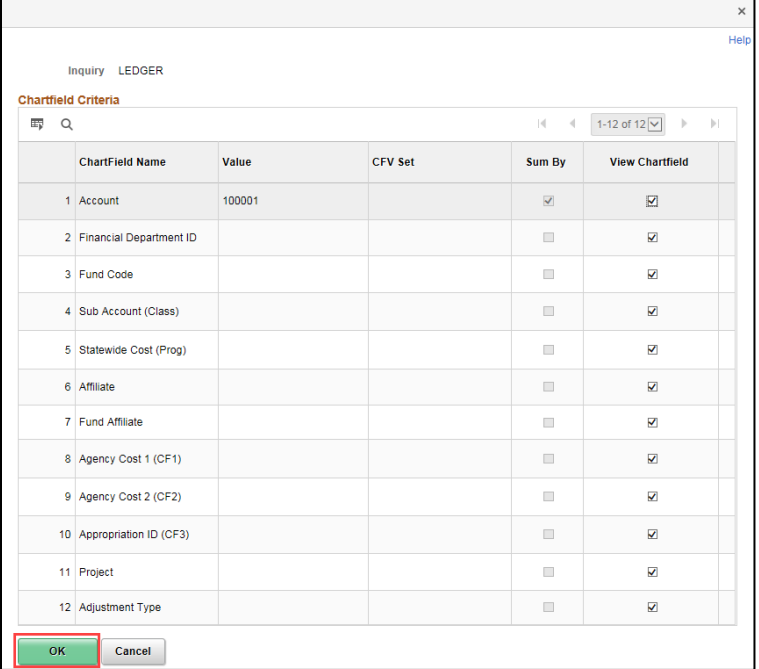

• If you select the **Show YTD Balance** checkbox option in the *Ledger Criteria*, the *Ledger Summary* page includes a starting balance *Period 0*, and the *YTD Period Balance* column as shown below.

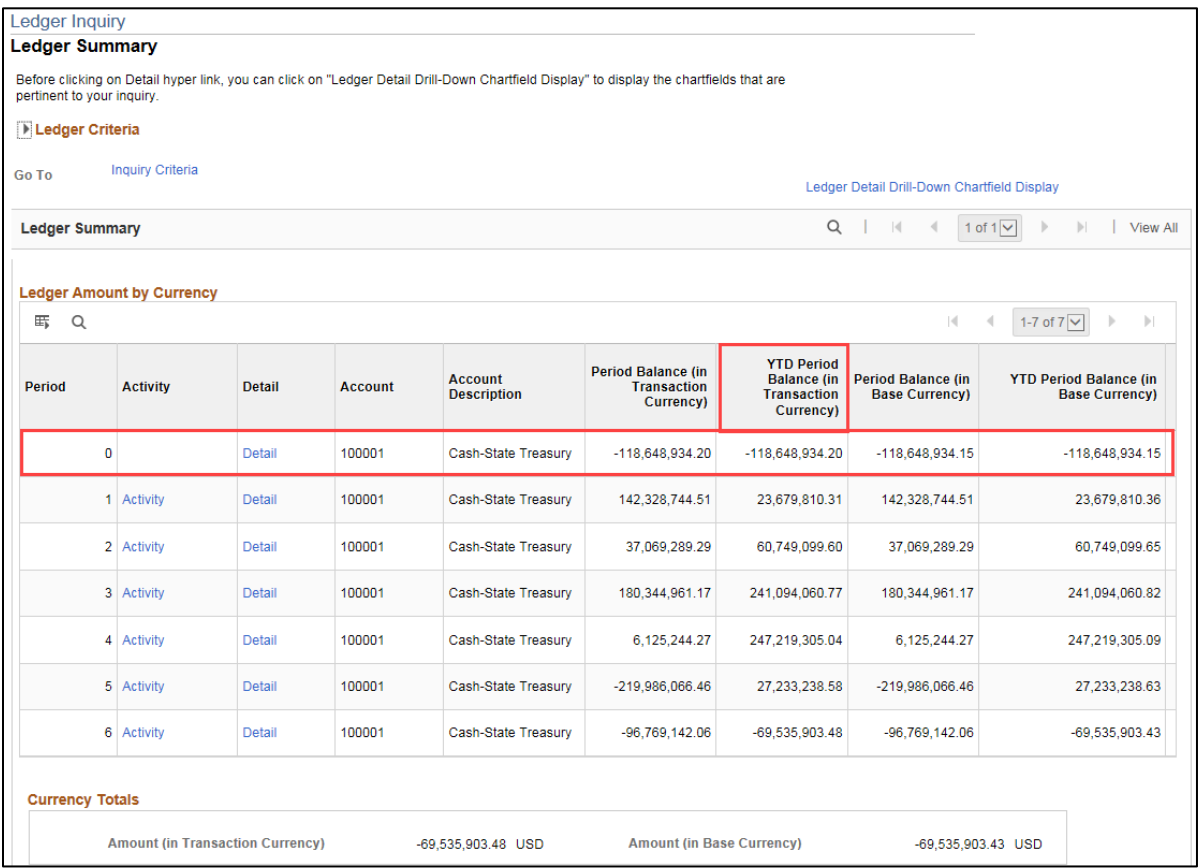

• If you select the *Show Transaction Details* checkbox option in the *Ledger Criteria*, the *Transaction Details* page displays with a record for each period selected and the transactions are listed in the **Journals** section. You can use the **Arrows** in the **Transaction Details** section to scroll between the period records.

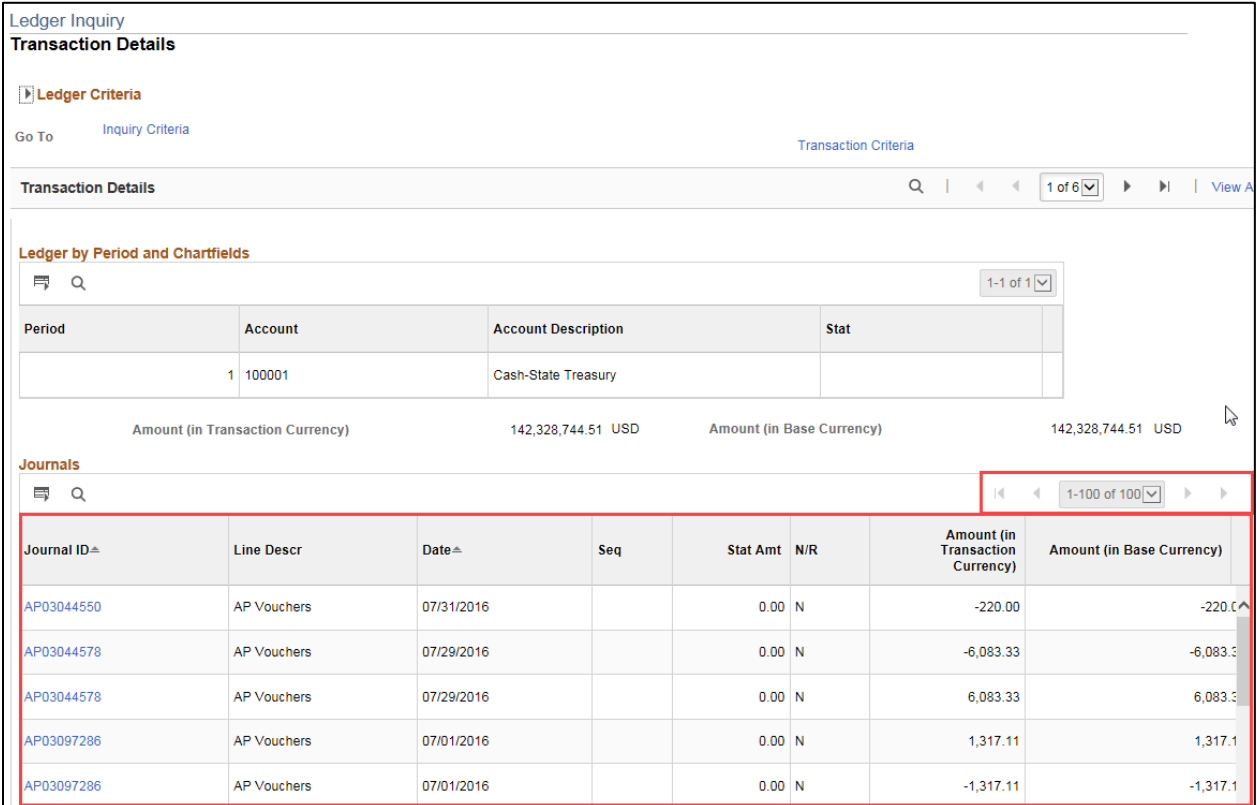

#### **Step 3: Drill Down to View Transaction Details**

You can drill down to see more detail from the *Ledger Summary* page.

1. On the *Ledger Summary* page, click on the *Activity* link for a Period.

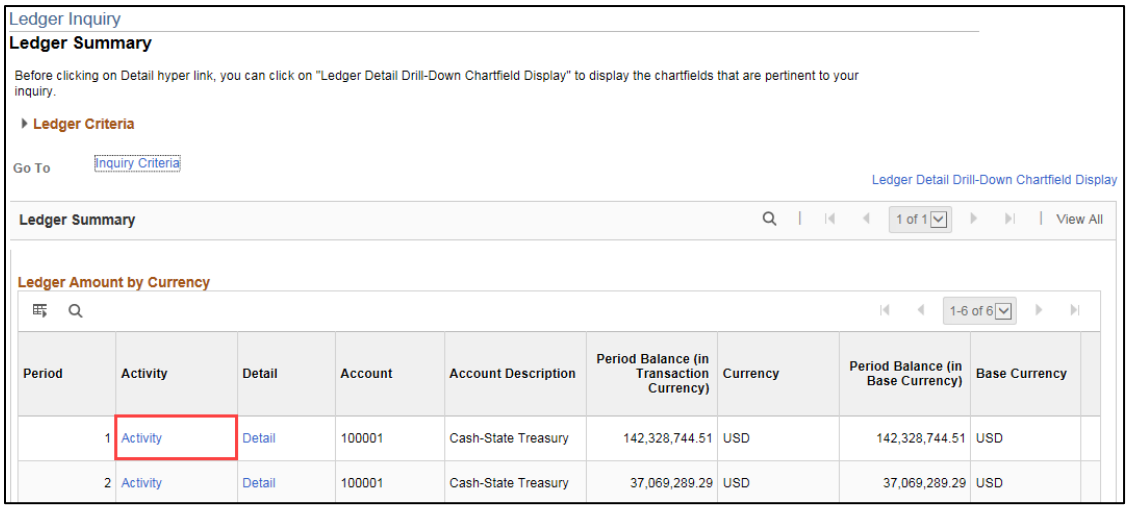

2. The *Transaction Details* page displays. The **Ledger by Period and ChartFields** section lists the Period and ChartFields you selected to Sum By on the *Journal Inquiry* page. The **Journals** section shows the underlying Journal information, including the Journal ID, Line Descr (Description), Date, and Amount.

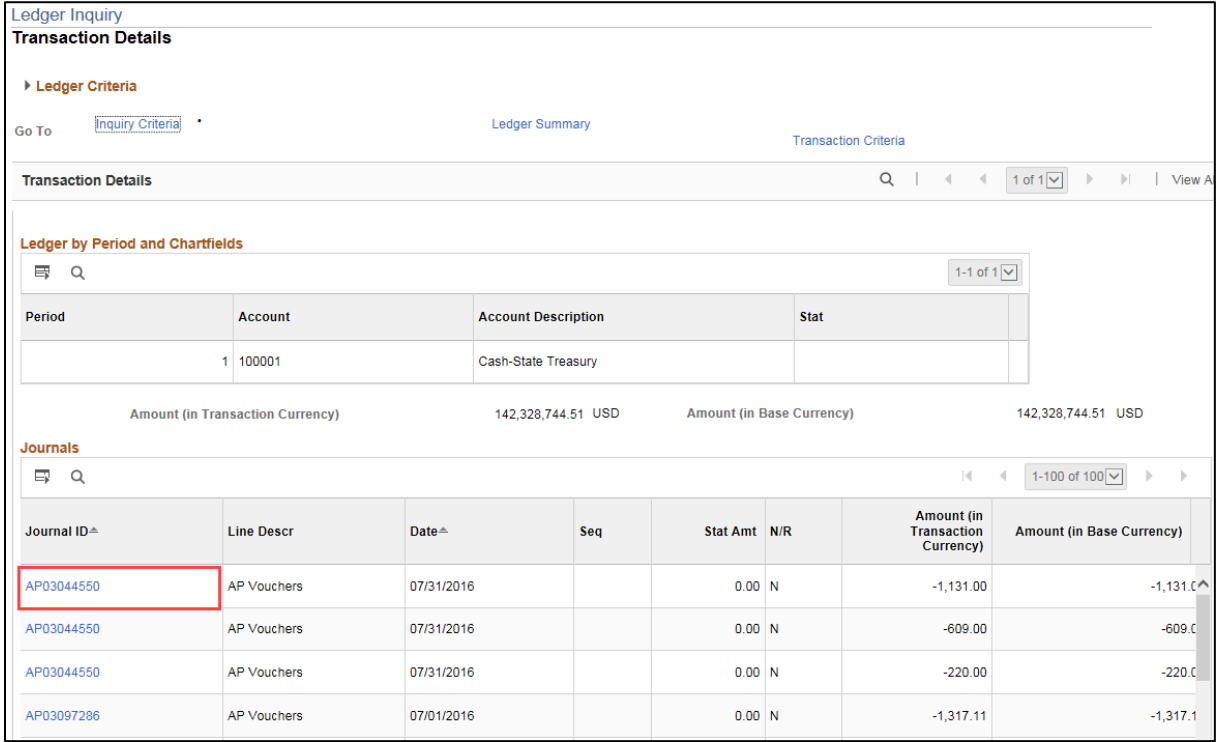

3. From the *Transaction Details* page, you can click on a *Journal ID* link to view the *Journal Inquiry Details* page which shows detailed information about the journal.

Refer to the ["Inquire on Journal Entries"](http://mn.gov/mmb-stat/documents/swift/training/trainingguides/swift-gl-journal-inqry.pdf) guide for more information.

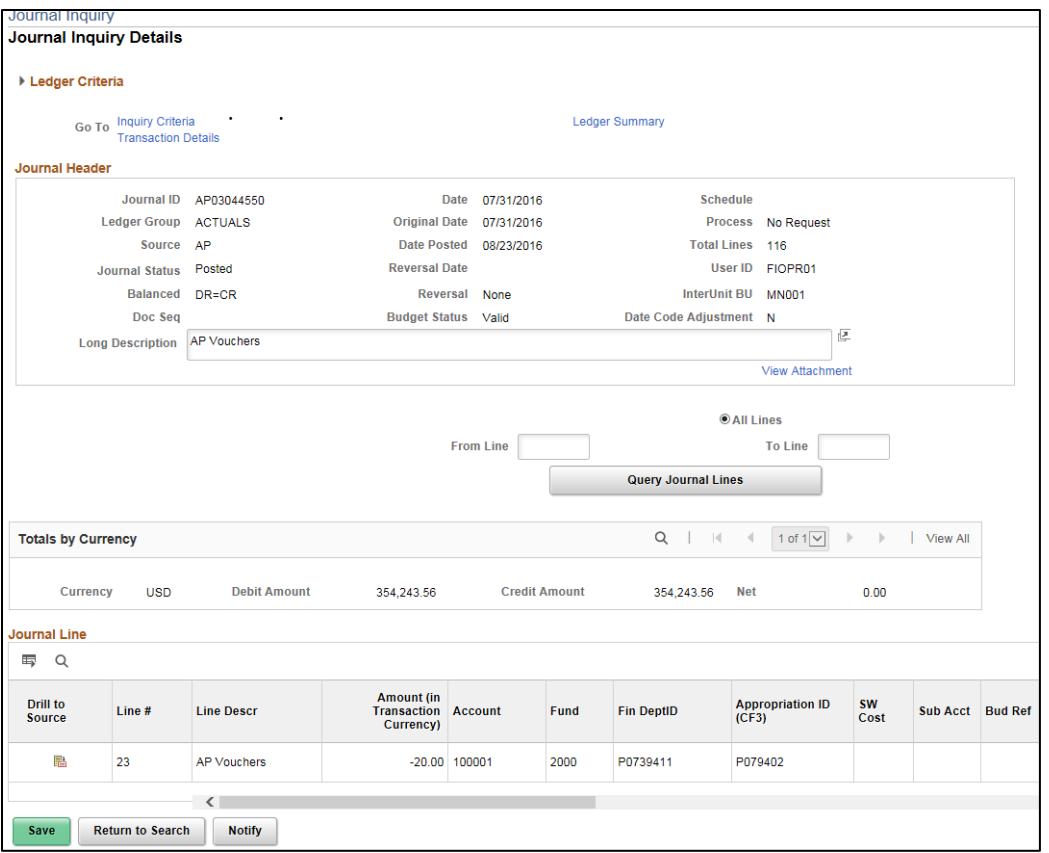

- 4. You can navigate from this page to other pages using the options available in the **Ledger Criteria** section:
	- Click on the **Transaction Details** link to return to that page and select another journal to review.
	- Click on the **Inquiry Criteria** link to go to the *Ledger Inquiry Criteria* page and select different search criteria.
	- Click on the **Ledger Summary** link to return to the initial search results page.
	- Click on the **Ledger Criteria Arrow** to see a view only display of the search criteria used.

#### **Step 4: Drill Down to View the Ledger Details**

In this example, we will click on the **Ledger Summary** link to return to the initial search results page.

1. Previously, we selected the *Activity* link for a Period on the *Ledger Summary* page. This time, we'll select the *Detail* link to view.

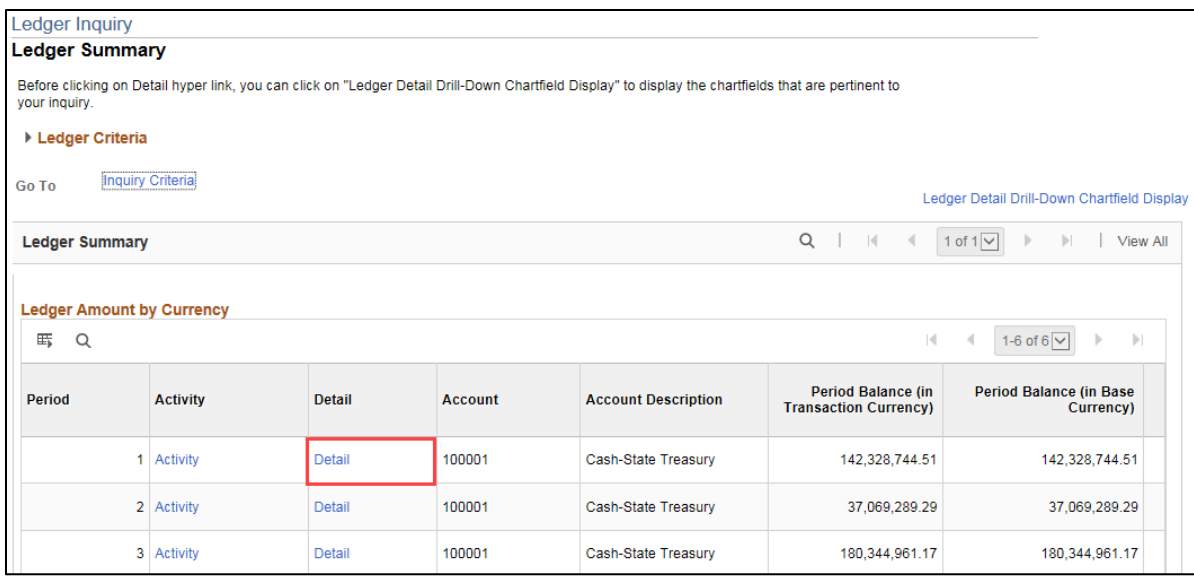

2. The *Ledger Details* page displays showing ChartFields and amounts. After viewing the information you can click on the links available in the **Go To** section to return to the *Ledger Summary* page or go to the *Inquiry Criteria* page to enter new criteria. You can also click on the **Activity** link to view the *Transaction Details* page previously described.

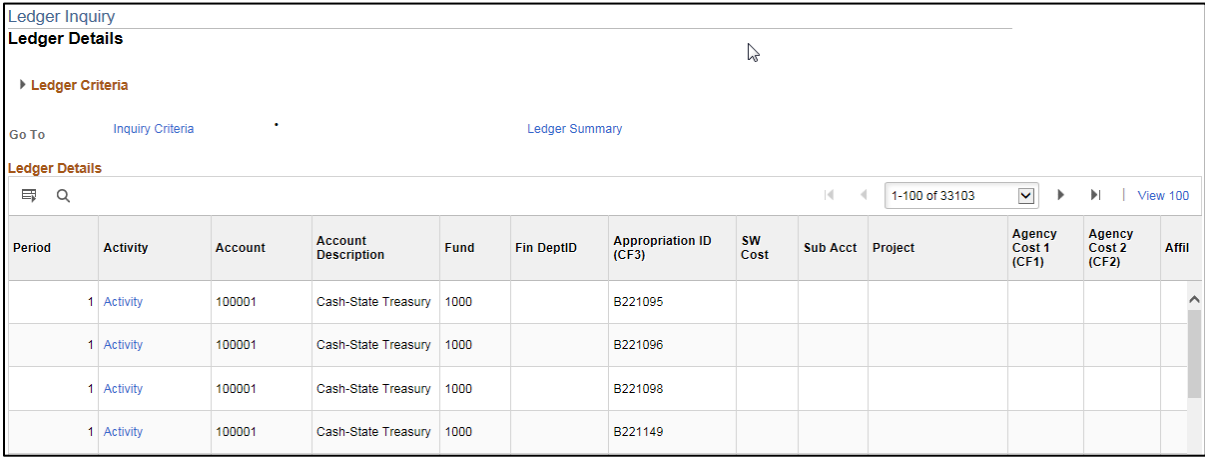